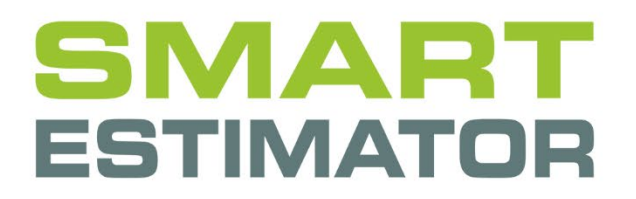

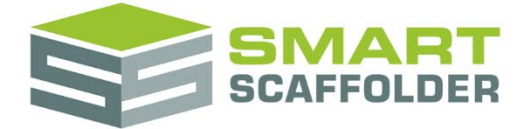

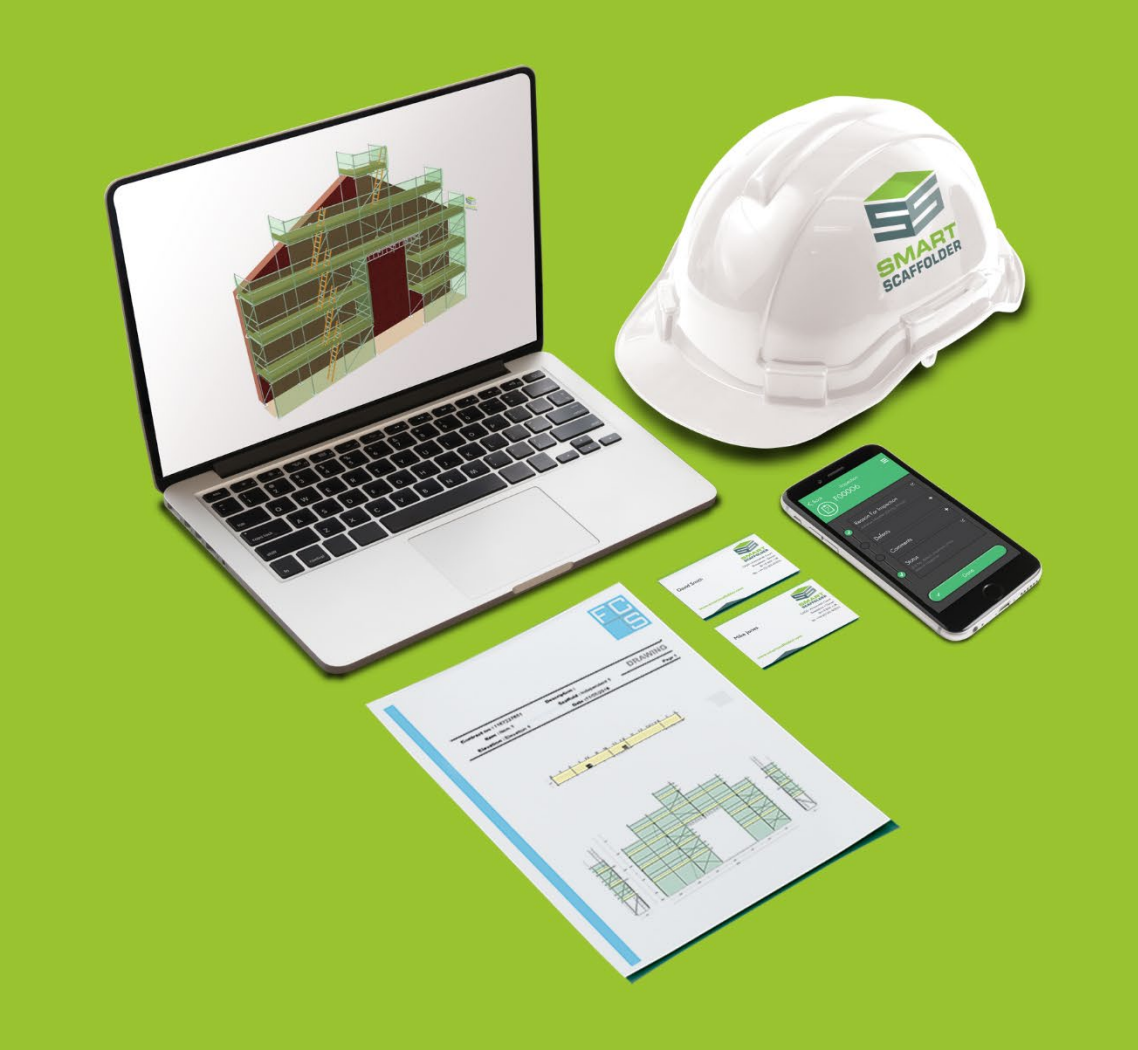

# SILENT INSTALLATION USER GUIDE

Version: 2024.0

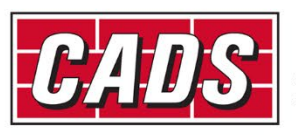

LOBAL CONSTRUCTION

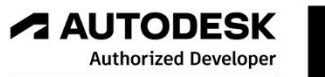

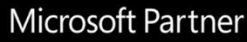

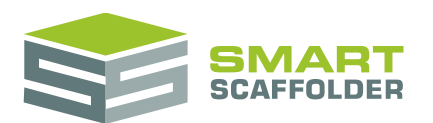

# **Contents**

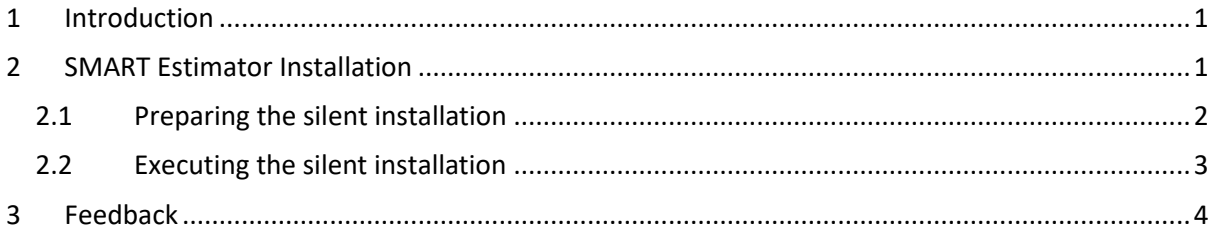

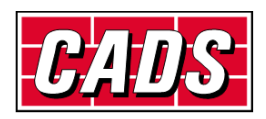

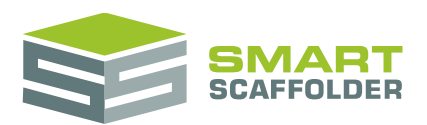

## <span id="page-2-0"></span>**1 Introduction**

This document shows the steps required to install SMART Estimator as a silent (unattended) installation. For most users, we recommend using the standard installation. A silent installation is only required for advanced users in some specialist deployments.

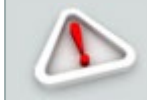

If you are not sure if a silent installation applies to your deployment, please use the standard (attended) installation instead. Please see the **Getting Started Guide** for details.

## <span id="page-2-1"></span>**2 SMART Estimator Installation**

The SMART Estimator installation includes two parts: the SMART Estimator client and the SMART Estimator Enterprise Server installations. The following four installation types are possible:

#### **Client only**

The client-only installation installs the SMART Estimator application and creates a SMART Estimator application shortcut. If the SMART Estimator server is already installed, the user can pass or set the server name to this installer, allowing the SMART Estimator application to connect the server automatically when the application is launched.

#### **Server only**

The server-only installation installs the Enterprise server database.

#### **Standalone Client**

This is the same as the client-only installation, except that the server name setting is not required.

#### **Standalone Client with Server**

The standalone client with server installation will install both a standalone-client and a server-only installation in the same system. When launched, the client will automatically connect to the Enterprise server.

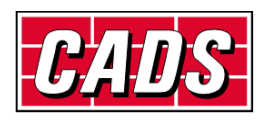

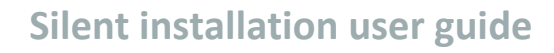

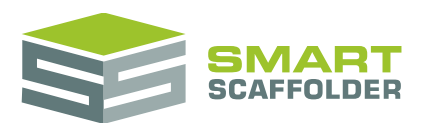

### <span id="page-3-0"></span>**2.1 Preparing the silent installation**

To run the installation in silent mode, you must first edit the settings in the **SilentInstallation.xml** file, which is available in the DVD root directory. Set the settings based on the required installation type:

**2.1.1.1 SilentInstallation.xml sample:**

```
<?xml version="1.0" encoding="utf-8"?>
<SilentInstallationInfo xmlns:xsi="http://www.w3.org/2001/XMLSchema-instance"
xmlns:xsd="http://www.w3.org/2001/XMLSchema">
   <InstallInfo>
     <InstallPath>C:\Program Files\CADS</InstallPath>
   </InstallInfo>
   <InstallType>
     <Type>WORKSTATION</Type>
     <ServerName>192.168.11.23</ServerName>
   </InstallType>
</SilentInstallationInfo>
```
The following table shows the settings required for each installation type:

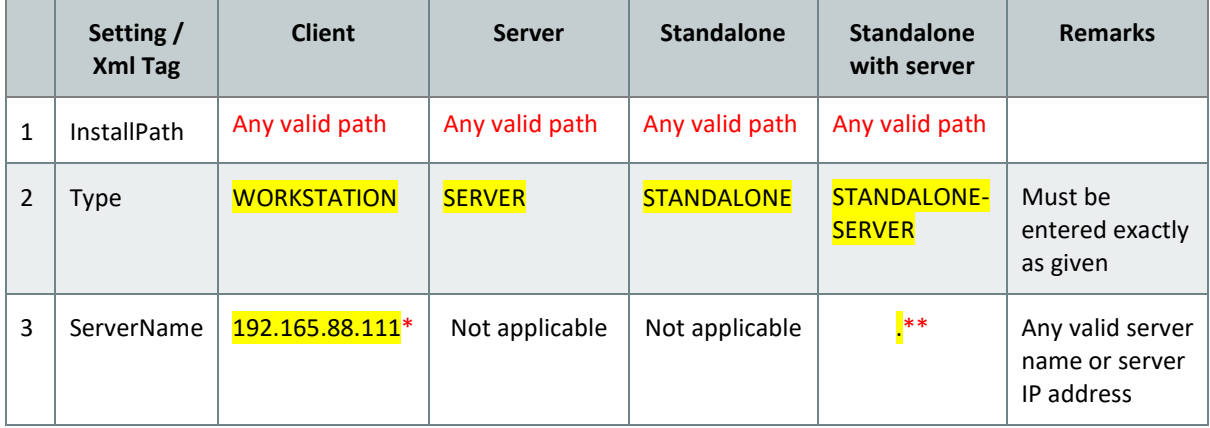

\* The *ServerName* can be left empty for the Client installation, if the server name is unknown at the time of installation. It can be set through the client application UI after installation.

\*\* The dot (.) denotes the local machine.

**2.1.1.2 SilentInstallation.xml sample for a "Standalone with server" installation:** 

```
<?xml version="1.0" encoding="utf-8"?>
<SilentInstallationInfo xmlns:xsi="http://www.w3.org/2001/XMLSchema-instance"
xmlns:xsd="http://www.w3.org/2001/XMLSchema">
   <InstallInfo>
     <InstallPath>C:\Program Files\CADS</InstallPath>
   </InstallInfo>
   <InstallType>
     <Type>STANDALONE-SERVER</Type>
     <ServerName>.</ServerName>
   </InstallType>
</SilentInstallationInfo>
```
*Highlighting added for clarity*

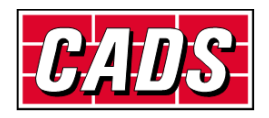

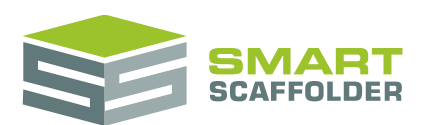

### <span id="page-4-0"></span>**2.2 Executing the silent installation**

Once the SilentInstallation.xml file has been updated, perform either **one** of the following actions to execute the silent installation:

• Run the **SilentInstall.bat** file

This is available from the DVD root directory (the same directory as **SilentInstallation.xml**).

**OR**

• Execute the following command from the command line:

*"%DVDFolder%\Installer.exe" –q*

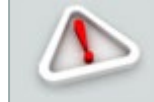

If you don't know how to execute a command from the command line, please use the alternative action above.

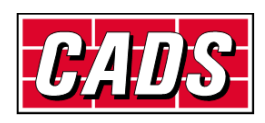

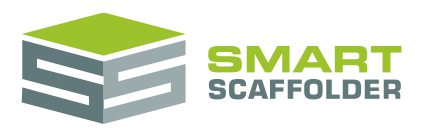

## <span id="page-5-0"></span>**3 Feedback**

Thank you for choosing SMART Estimator.

We are always striving to improve the product so please contact us with your feedback. We are always keen to hear new ideas and if you experience any problems with the software we want to hear about them so that they can be resolved.

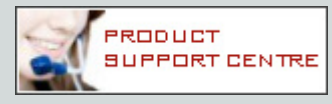

You can contact us via:

- ▶ Our website support centre at [www.smartscaffolder.com/support.html;](http://www.smartscaffolder.com/support.html)
- Email on support@smartscaffolder.com;
- ▶ Telephone on +44 (0)1202 603733 from Monday to Friday between 09:30 and 17:00.

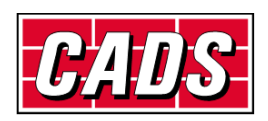